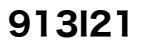

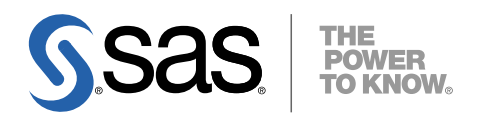

# 64-bit Microsoft<sup>®</sup> Windows<sup>®</sup> (Itanium)版 SAS® 9.1.3 Foundation ユーザーインストールガイド

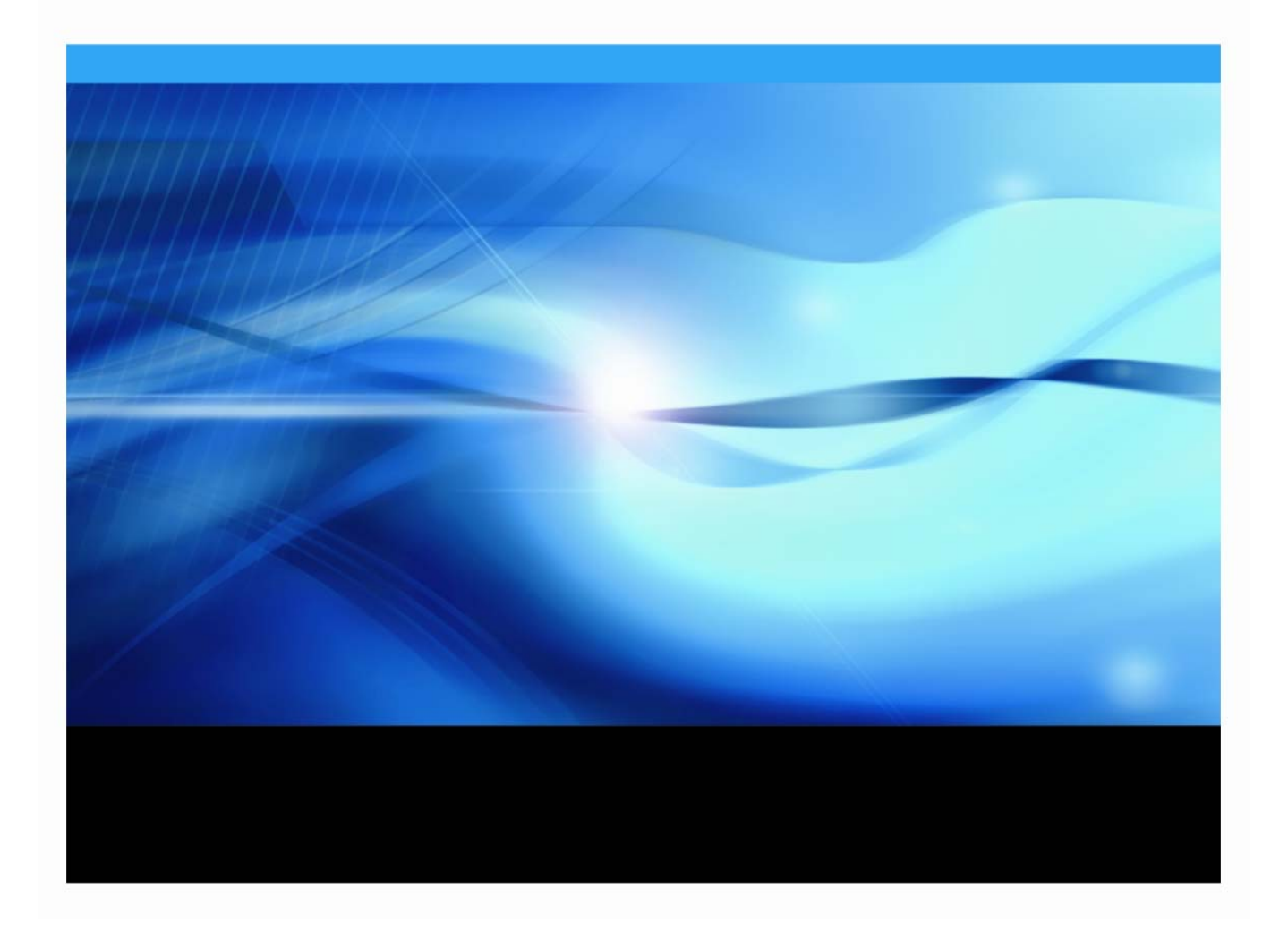

### 著作権情報

このマニュアルの正確な書籍情報は、以下のとおりです。

**User Installation Guide for SAS® 9.1.3 Foundation on Microsoft® Windows® for 64-Bit Itanium-based Systems** Copyright**®** 2007, SAS Institute Inc., Cary, NC, USA.

本書は、発行元であるSAS Institute, Inc.の事前の書面による承諾なく、この出版物の全部あるいは一部を、電 子データ、印刷、コピー、その他のいかなる形態または方法によって、複製、転送、または検索システムに保 存することは禁止されています。これらの説明書は著作権により保護されています。

著作権保護を受ける本書の使用の範囲は制限されています。許される使用の範囲とは、使用者のシステムに保 存して端末に表示すること、本書が提供された目的である、SAS プログラミングおよびライセンスプログラム のインストール・サポートの責任者が使用するために、必要な部数だけコピーすること、および特定のインス トール要件を満たすように内容を修正することを指します。本書の全部あるいは一部を印刷する場合、または ディスプレイ媒体に表示する場合は、SAS Instituteの著作権表示を明記する必要があります。上記の条件以外 で本書を複製または配布することは一切禁止されています。

#### アメリカ合衆国政府の制約された権限ついての通知

アメリカ合衆国政府による、本ソフトウェアおよび関連するドキュメントの使用、複製、公開は、 「FAR52.227-19 Commercial Computer Software-Restricted Rights」(1987年6月)に定められた制限の対象と なります。

SAS Institute Inc., SAS Campus Drive, Cary, North Carolina 27513.

SAS**®** およびSAS Instituteのプロダクト名またはサービス名は、米国およびその他の国におけるSAS Institute Inc. の登録商標または商標です。

®は米国で登録されていることを示します。

その他、記載されている会社名および製品名は各社の登録商標または商標です。

# 目次

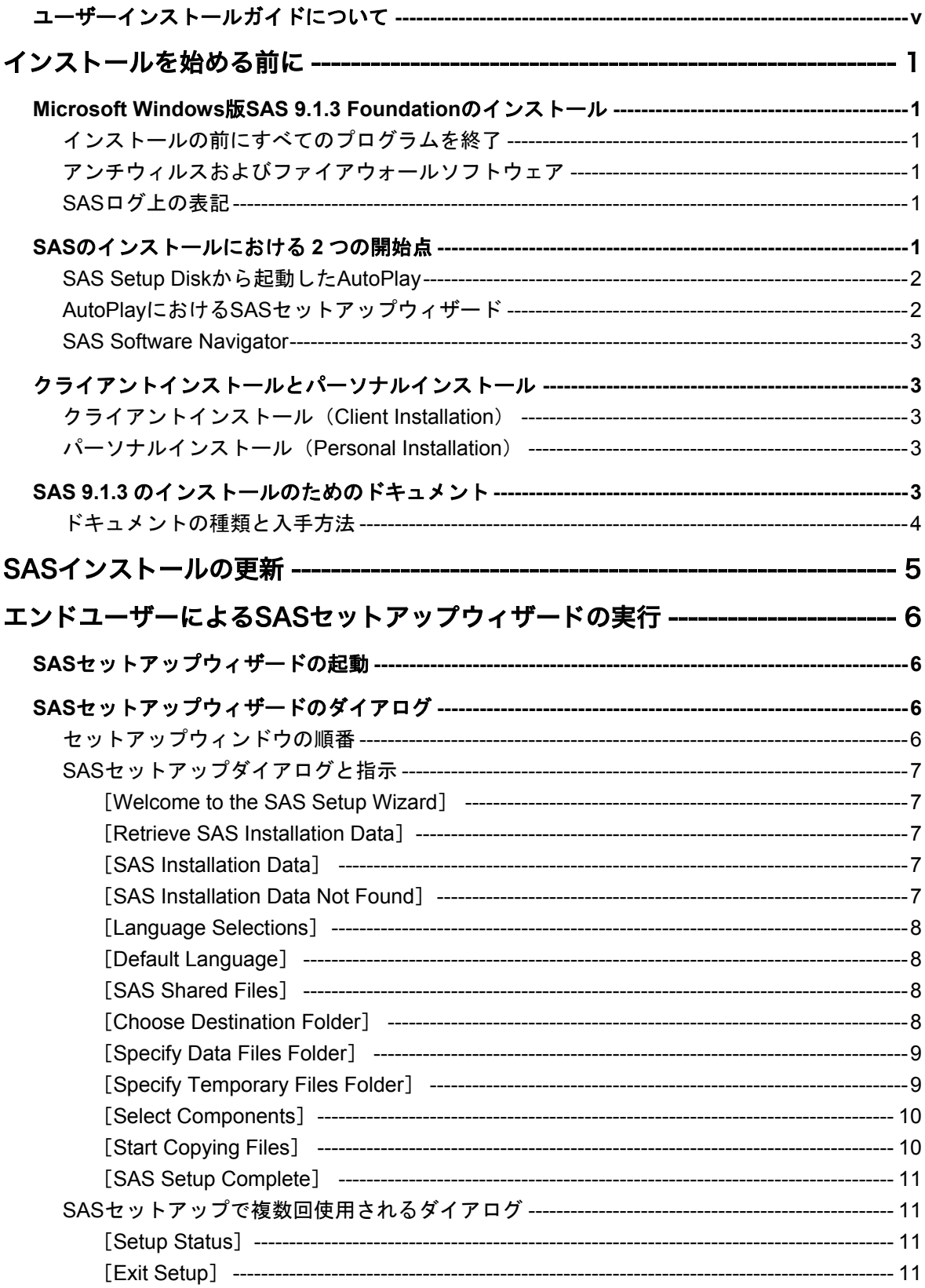

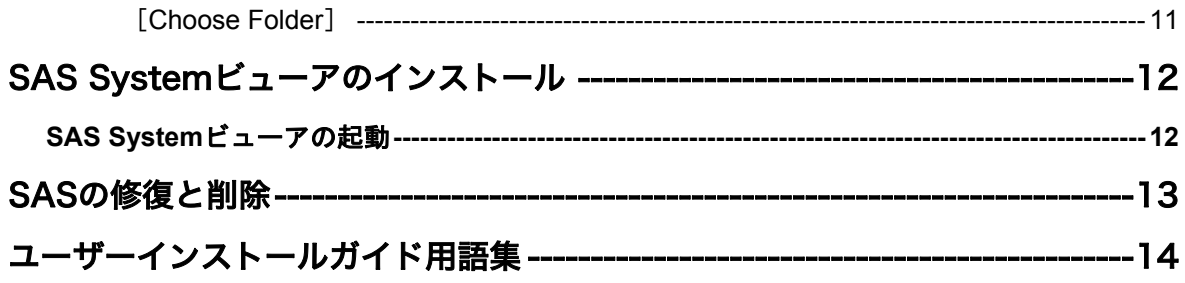

# <span id="page-4-0"></span>ユーザーインストールガイドについて

SAS 9.1.3 Foundationをインストールされる方は、システム管理者かエンドユーザーのどちら かです。このドキュメントは、エンドユーザー向けに執筆されています。解説している指示に 従って作業すると、SAS 9.1.3 Foundationをインストールできます。

設定作業やその他のシステム管理作業を行う場合は、『64-bit Microsoft Window (Itanium)版 SAS 9.1.3 Foundation 管理者ガイド』を参照してください。

特定のSASコンポーネントやプロダクトのインストールにおけるカスタマイズ方法についての 設定情報や手順の詳細は、『64-bit Microsoft Windows(Itanium)版SAS 9.1.3 Foundation 設 定ガイド』を参照してください。

# <span id="page-6-0"></span>インストールを始める前に

## **Microsoft Windows** 版 **SAS 9.1.3 Foundation** のインストール

### インストールの前にすべてのプログラムを終了

SASソフトウェアをインストールする前に、SASサービスおよびプロセスを含むすべてのSAS プログラムを終了してください。SASサービスおよびプロセスには、Windowsタスクマネージ ャで表示されるspawner.exe、objspawn.exe、SAS Lev1 CS、SAS Lev1 MS、SAS Lev1 OBな どが含まれます。また、アンチウィルスおよびファイアウォールソフトウェアを終了すること を推奨します。

SASのインストールを完了するには、システム管理者権限が必須です。

#### アンチウィルスおよびファイアウォールソフトウェア

いくつかのアンチウィルスおよびファイアウォールソフトウェアは、SASをインストールする 上で障害となります。アンチウィルスおよびファイアウォールソフトウェアを終了できない場 合、この構成でインストールするおよびレジストリを更新する権限があるかどうかを確認して ください。

アンチウィルスおよびファイアウォールを終了することが許可されず、かつSASのインストー ルが失敗する場合、システム管理者に問い合わせてください。

#### **SAS** ログ上の表記

SASログ(インストールログ、またはインストールログではない通常のSASログ)を参照する 場合、SAS 9.1.3およびSAS 9.1.3 Foundationは、ログ中では「SAS 9.1 TS1M3」と表記されて いることに注意してください。

### **SAS** のインストールにおける **2** つの開始点

SAS 9.1.3 Foundationを最も簡単にインストールするには、SAS Setup Diskからインストール します。このAutoPlayによるインストールを下記に簡単に紹介しています。詳細は、6ページ の「エンドユーザーによるSASセットアップウィザードの実行」を参照してください。

SAS 9.1.3を複数台のマシンにインストールする場合、またはマシンごとにインストール後の 設定が異なる場合、SAS Software Navigator (SSN) を選択するのが最良の方法です[。](#page-11-0)SSNは、 さまざまなプラットフォームが存在する企業内でSASソフトウェアを配置するために設計され ました。詳細は、3ページの「SAS Software Navigator」を参照してください。

SASを更新する場合、SASセットアップは、前のバージョンのファイルがある同じ場所に新し いファイルをインストールします。ユーザーにとっては、場所を指定するウィザードが表示さ れないことになり、インストールがより簡単になります。また、ソフトウェアをインストール する場合、SASセットアップは更新が必要であるかどうかをチェックしています。そして、セ ットアップツールは、インストール作業の一部として必要なソフトウェアの更新を適用します。

### <span id="page-7-0"></span>**SAS Setup Disk** から起動した **AutoPlay**

SAS AutoPlayは、SAS 9.1.3 Foundationにおける最も簡単なインストール方法で、SAS Setup Diskを挿入することにより起動します。

AutoPlayのメニューには、インストールを開始するのに必要な2つのリンクがあります。これ らのリンクは、[End User Steps]の下ある、[View User Installation Guide]および[Install SAS Software]です。

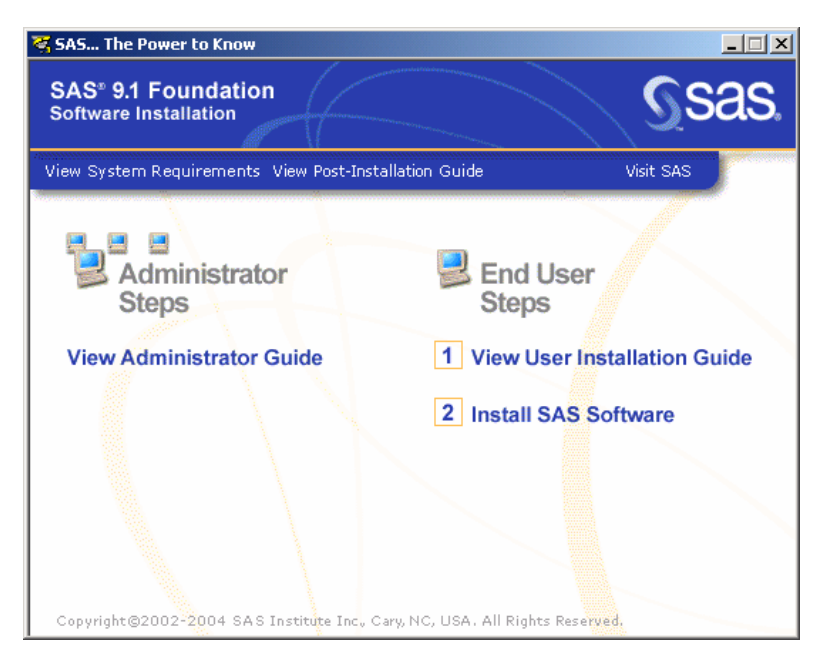

# **AutoPlay** における **SAS** セットアップウィザード

SAS 9.1.3 Foundationのインストールを開始するには、 [End User Steps] の下の [Install SAS Software]を選択します。

インストール中、SASインストールデータ(SID)ファイルが必要になります。SASインスト ールデータは、SAS社からインストールキットに記載されているSASインストール担当者に対 して電子メールで送付されています。インストールキーとオーダー番号は、インストールキッ トの「SAS Order Information」シートに記載されています。

SASインストールデータファイルがどこに保存されているのかを把握したら、SAS 9.1.3 Foundationのインストールを開始します。

- 1. SAS Setup Diskから起動したAutoPlayのメニューから、[End User Steps]の下の [Install SAS Software]を選択します。
- 2. SASセットアップの最初の画面が表示されます。 [Next] をクリックします。
- 3. SASインストールデータファイルを保存場所から取得します。

SASセットアップのダイアログに従って、SAS 9.1.3 Foundationのインストールが終わるまで 作業を続けます。詳細は、6ページの「エンドユーザーによるSASセットアップウィザードの 実行」を参照してください。

#### <span id="page-8-0"></span>**SAS Software Navigator**

SAS Software Navigator (SSN) は、さまざまなプラットフォームが存在する企業内で大規模 にSASソフトウェアを配置するために設計されました。SAS Software Navigatorから、インス トールと設定に関するPDF形式のドキュメントを参照できます(ここから参照できるドキュメ ントは英語版となります)。インストール検証テスト、インストールセンター、SASテクニカ ルサポートへのリンクもあります。

注意: SAS Software Navigatorを使用して64-bit Microsoft Windows (Itanium版) にソフトウ ェアをインストールする場合、必ずSASソフトウェアデポからそのソフトウェアを配 置しなければなりません。詳細は、『SAS Software Navigatorユーザーガイド』の 「第2章 SASソフトウェアデポの作成」を参照してください。

SAS Software Navigatorは、プラットフォームに依存しないで動作するようにJavaで書かれて います。詳細は、インストールキットの「SAS Software Navigator Disk」に含まれているドキ ュメントを参照してください。

# クライアントインストールとパーソナルインストール

SAS 9.1.3 Foundationでは、クライアントインストール (Client Installation) とパーソナルイン ストール (Personal Installation)のどちらかを選択できます。

#### クライアントインストール(**Client Installation**)

クライアントインストールは、SASインストールウィザードとSASセットアップを利用して、 ネットワークサーバー上の共有ファイルと関連付けながらSASの実行に必要なソフトウェアを インストールします。

システム管理者は、クライアントインストールを実行する前に、クライアント向けのサーバー を作成します。この方法は、『64-bit Microsoft Windows(Itanium)版SAS 9.1.3 Foundation管 理者ガイド』に記述されています。このインストール方法を使用すると、SASが利用するファ イルの大半を1ヵ所にまとめて保存し、複数のクライアントで共有できるようになります。

#### パーソナルインストール(**Personal Installation**)

パーソナルインストールは、SASインストールウィザードとSASセットアップを使用して、 SASを実行するために必要なすべてのソフトウェアをインストールします。一般的に、SAS Systemをネットワーク上のサーバーへインストールせずに実行する場合、SAS Systemのパー ソナルインストールを行います。

CDからインストールする場合は、パーソナルインストールを実行していることになります。パ ーソナルインストールは、システム管理者が作成したネットワーク上のサーバーから、SASセ ットアップウィザードを利用して行うことも可能です。

### **SAS 9.1.3** のインストールのためのドキュメント

SAS 9.1.3 Foundationでは、インストールドキュメントをWebブラウザで参照できます。イン ストールドキュメントはPDF形式で、下記の場所にあります。

- <span id="page-9-0"></span>• 「Documentation for Installing and Configuring SAS」CD。このCDはインストールキット に含まれています (CD-ROMドライブにCDを挿入し、\documentation\eng\index.htmlを開 きます。日本語版を表示するには、最初に表示されたページで「Japanese」をクリックし ます)。
- SASインストールセンターのWebサイト。次のURLから参照できます。

[英語]http://support.sas.com/documentation/installcenter/913/kit/index.html [日本語] http://www.sas.com/japan/service/documentation/installcenter/913/kit /index.html

インストールセンターのWebサイトでは、常に最新版のドキュメントを提供しています。

### ドキュメントの種類と入手方法

インストールドキュメントには、次の3種類があります(下記において、SAS Software Navigator経由で表示されるドキュメントは英語版です。日本語版ドキュメントは、上記の 「Documentation for Installing and Configuring SAS」CD、またはインストールセンターから参 照できます)。

- 『ユーザーインストールガイド』は、SAS Software Navigatorから[ユーザーインストー ルガイドの表示]を選択して表示します。
- 『システム必要条件』は、System Requirementウィザードを実行する前もしくは後に参照 します。このドキュメントは、[システム必要条件の表示]を選択することによってSAS Software Navigatorから表示できます。
- SASのインストール後に、SASプロダクトやSASソリューションの環境設定を行うユーザ ーは、『設定ガイド』を参照してください。このドキュメントは、SAS Software Navigatorから[インストール後の設定ガイドの表示]を選択して表示します。

インストールキットに含まれている資料、およびその他のインストール関連の情報については、 インストールセンターを参照してください。

# <span id="page-10-0"></span>**SAS**インストールの更新

すでにSAS 9.1またはSAS 9.1.2をインストールしている場合、SAS 9.1.3をインストールする にあたって考慮すべきいくつかの点があります。

パーソナルインストールの場合、1台のマシンに対して1つのSAS 9.1(SAS 9.1、SAS 9.1.2、 SAS 9.1.3のいずれか)しかインストールできません。現在のSAS 9.1と新しいバージョンの SASを同じマシン上で共存させることはできません。

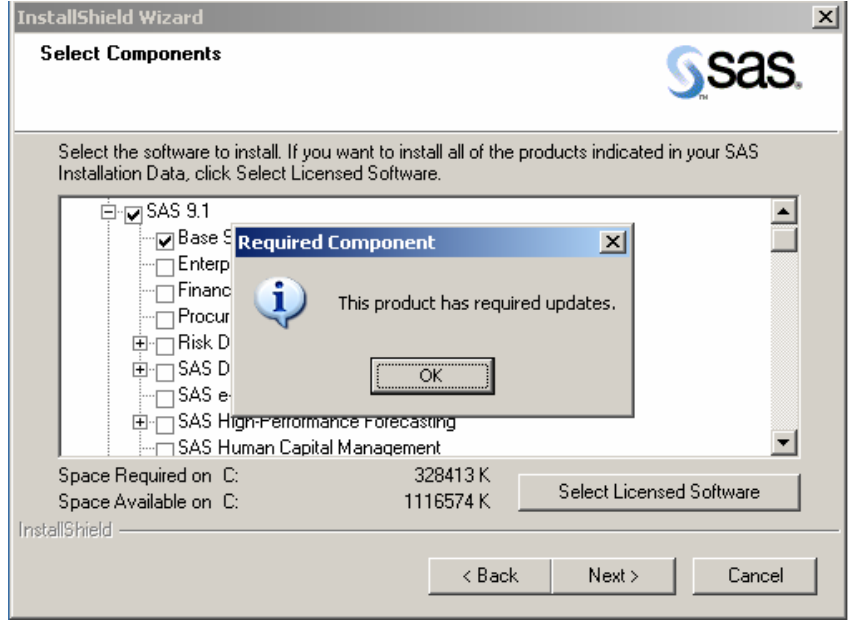

新しいソフトウェアをインストールする場合、SASセットアップは要求された更新が必要かど うかを認識します。SASセットアップの[Select Components]ウィンドウでは、そのインス トールにおいてライセンスされているすべてのプロダクトの一覧を表示します。更新が要求さ れているSASプロダクトにおいては、プロダクト名の選択を取り消すことはできません。

さらに、更新中にSASセットアップの一部のウィンドウを表示しません。したがって、SASセ ットアップは、インストールするデータおよび一時ファイルについて、以前のインストールで 設定した場所を使用することを前提としています。

# <span id="page-11-0"></span>エンドユーザーによる **SAS**セットアップウィザードの実行

このセクションでは、SASをインストールし、実行するために必要な手順を説明します。ユー ザーは、それぞれのウィンドウに従って処理を進めてください。

字下げして表示されているダイアログは、必ずしも表示されません。

セットアップダイアログは、以下の順番で表示されます。ただし、2回以上表示されるダイア ログは省略しています。複数回表示されるダイアログは、11ページにまとめてあります。

# **SAS** セットアップウィザードの起動

SASセットアップウィザードを起動するには、次の手順を実行します。

1. 「SAS Setup Disk」というラベルのCDをCD-ROMドライブに挿入します。SASセットア ップが起動します。なにも起動しない、あるいは管理者が提供したネットワーク上から実 行している場合は、Windowsの [スタートメニュー] - [ファイル名を指定して実行] か ら次のとおりに入力します。

<*source\_drive*>:¥SETUP

この場合、<*source\_drive*>は、SAS SystemのCDが挿入されているCD-ROMドライブを表 します。

- 2. リストから[SAS 9.1 Foundation]を選択してください。
- 3. [Install SAS 9.1 Foundation]を選択してください。

# **SAS** セットアップウィザードのダイアログ

### セットアップウィンドウの順番

[**Welcome to the SAS Setup Wizard**] [**Retrieve SAS Installation Data**] [**SAS Installation Data**] [**SAS Installation Data Not Found**] [**Language Selections**] [**Default Language**] [**SAS Shared Files**] [**Choose Destination Folder**] [**Specify Data Files Folder**] [**Specify Temporary Files Folder**] [**Select Components**] [**Start Copying Files**] [**SAS Setup Complete**]

# <span id="page-12-0"></span>**SAS** セットアップダイアログと指示

#### [**Welcome to the SAS Setup Wizard**]

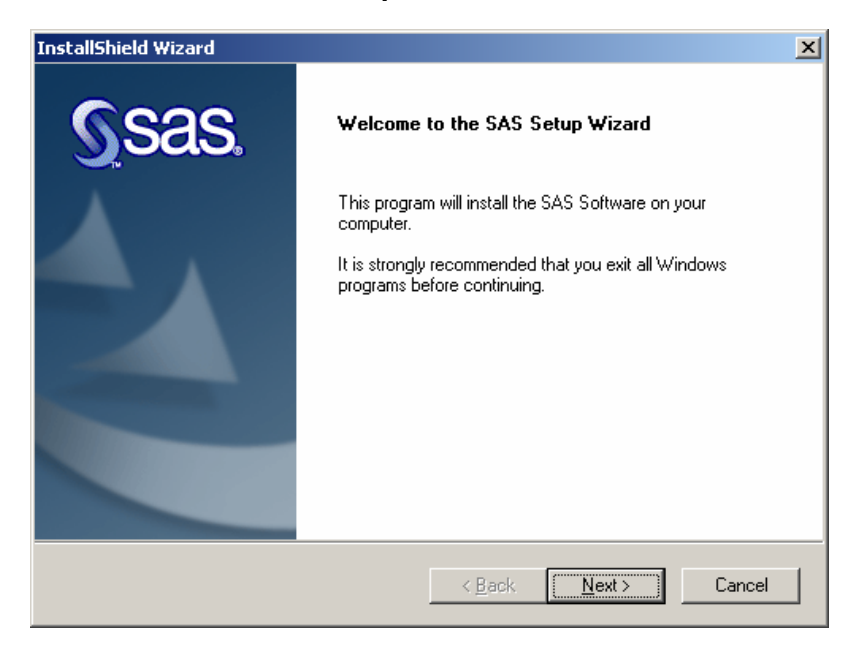

[Next]をクリックします。

#### [**Retrieve SAS Installation Data**]

特に指定しない場合、あるいはSASインストールデータを後で適用する場合は、[Existing] を選択します。

システム管理者が設定したネットワーク上のファイルを指定することができます。SASインス トールデータが異なる場所にある場合、[File]を選択し、ファイルの格納場所を指定してく ださい。このダイアログに関する詳細は、後ほど説明します。

[Next]をクリックします。

#### [**SAS Installation Data**]

このウィンドウが表示されたら、SASインストールデータファイルのフルパスを入力する か、[Browse]をクリックしてディレクトリを指定します。

SASインストールデータファイルが見つからない場合は、エラーメッセージが表示されま す。

[Next]をクリックします。

#### [**SAS Installation Data Not Found**]

このウィンドウが表示されたら、記述されている内容を確認してください。

[OK] をクリックします。

#### <span id="page-13-0"></span>[**Language Selections**]

このウィンドウが表示されたら、[Select All]をクリックして、使用可能な言語をすべて 選択するか、 [Clear All] をクリックして選択を取り消します。

[Next]をクリックします。

#### [**Default Language**]

インストールする言語コンポーネントを選択するウィンドウが表示された場合、このウィ ンドウも表示されます。このウィンドウにはインストールする言語コンポーネントの選択 ウィンドウで選択したすべての言語が表示されます。

デフォルト言語に指定する言語を選択します。

[Next]をクリックします。

#### [**SAS Shared Files**]

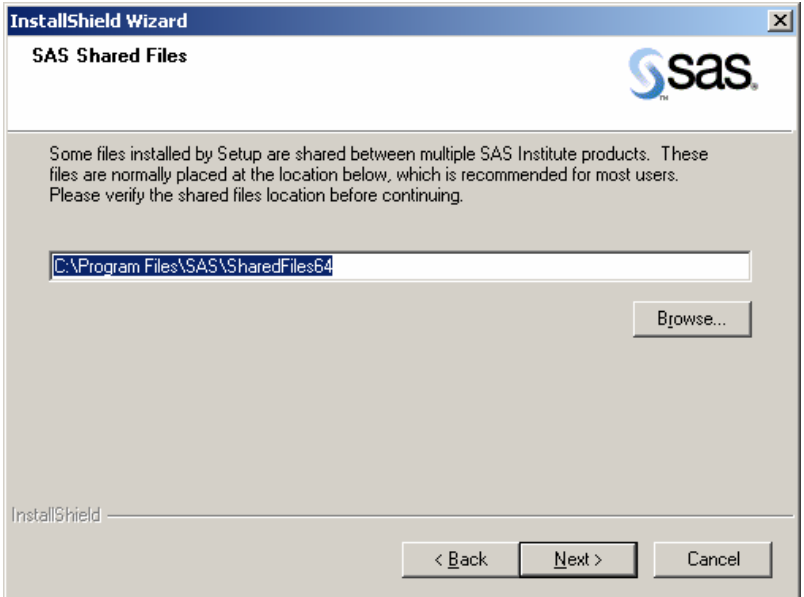

このウィンドウが表示されたら、共有ファイルの場所を指定する必要があります。いくつ かのファイルは、複数のSASプロダクトあるいはSASリリースで共有利用されます。ほと んどのユーザーは、このウィンドウに表示されたフォルダを使用することができます。

共有ファイルを他のフォルダに保存する場合は、[Browse]を選択してください。

以前にSASをインストールしていない場合、あるいはSASをアンインストールしWindows のレジストリから消去した場合は、共有ファイルの保存場所を指定します。

[Next]をクリックします。

#### [**Choose Destination Folder**]

[Next]をクリックし、画面に表示されているコピー先フォルダにSASをインストールします。

または、[Browse]をクリックして別のフォルダを選択します。

### <span id="page-14-0"></span>[**Specify Data Files Folder**]

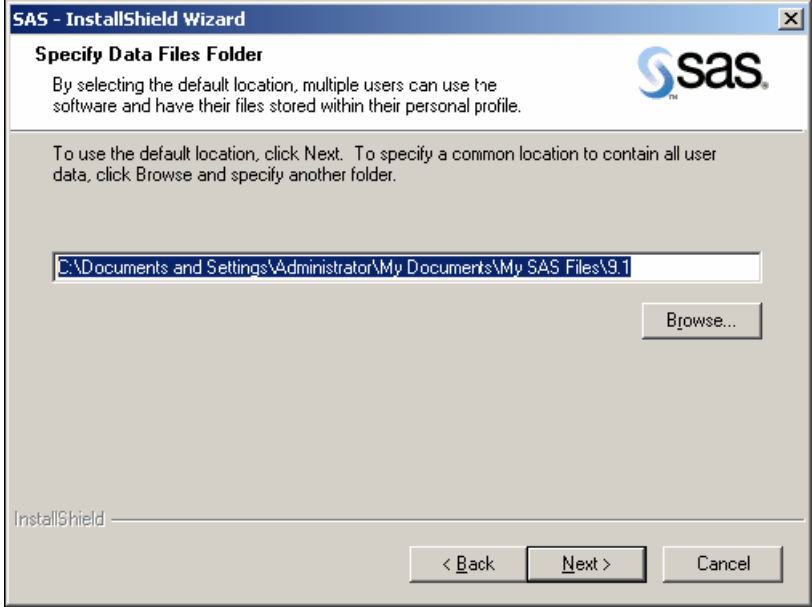

デフォルトでは、このウィンドウで表示されている場所にWindowsユーザープロファイルディ レクトリが作成されます。Windowsディレクトリに対してこのデフォルトを選択すると、ユー ザーファイルがそれぞれのプロファイルフォルダに自動的に作成され、複数のユーザーが同じ コンピュータ上でSASを使用できます。

[Next]をクリックして、デフォルトのディレクトリを指定するか、[Browse]をクリックし て別のディレクトリを指定します。

### [**Specify Temporary Files Folder**]

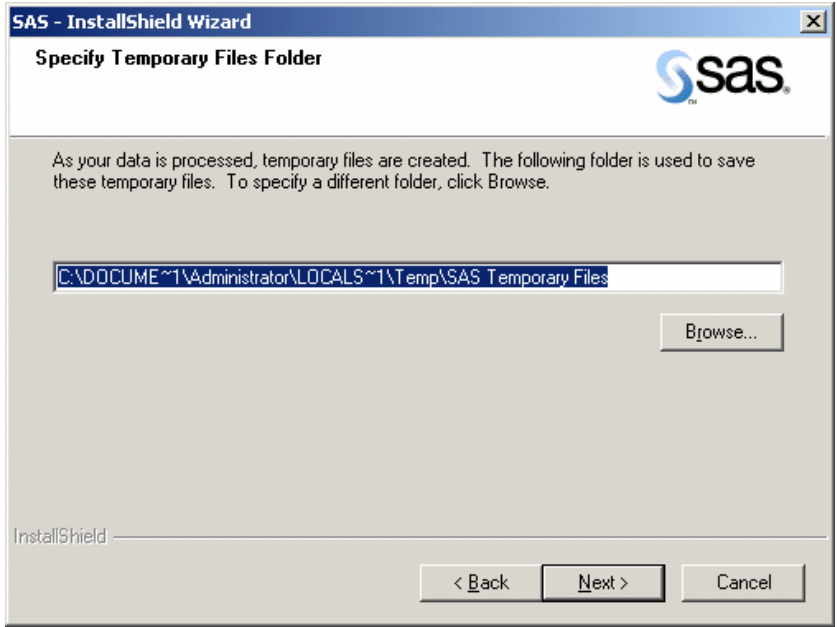

SASのデータ処理が進むと、一時ファイルが作成されます。

<span id="page-15-0"></span>[Next]をクリックして画面に表示されているフォルダを一時ファイルの保管場所として選択 します。

#### [**Select Components**]

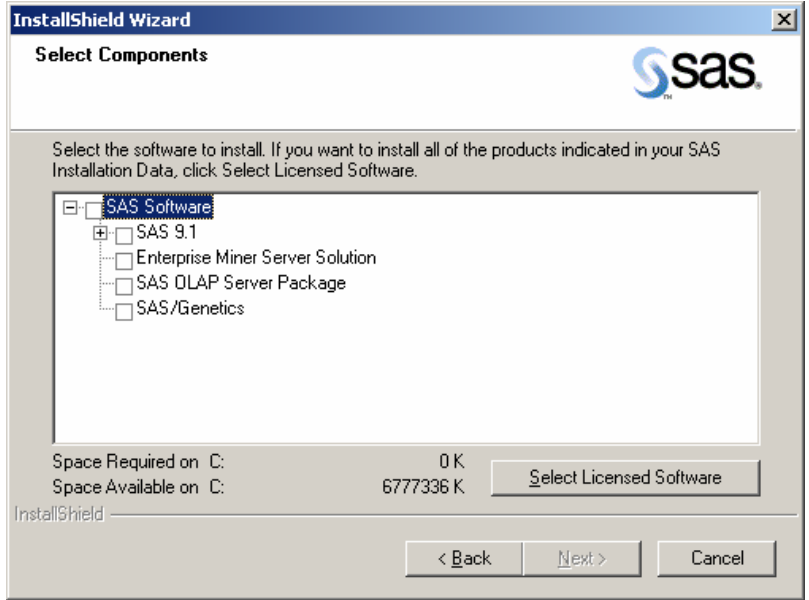

このウィンドウには、今回のインストールの対象として選択されているコンポーネントが表示 されます。このリストの内容を変更するには、インストールするコンポーネントを選択し、イ ンストールしないコンポーネントの選択を取り消します。

[Select Licensed Software]をクリックすると、ソフトウェアライセンスに記載されているコ ンポーネントのみを簡単に選択することができます。

[Next]をクリックします。

#### [**Start Copying Files**]

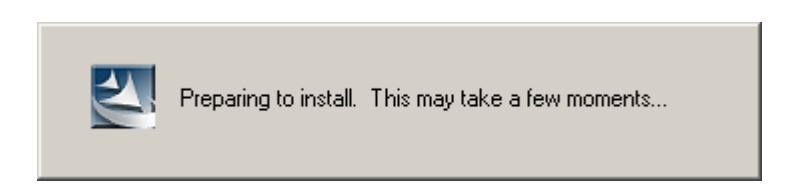

これで、プログラムファイルのコピーするための準備は完了しました。

現在の設定で問題がない場合、[Next]をクリックします。

設定の確認または変更が必要な場合は、 [Back] をクリックして、 [Select Components] に 戻ります。

#### <span id="page-16-0"></span>[**SAS Setup Complete**]

最後のダイアログには2通りあります。

• SASソフトウェアのインストールは完了しています。SASを直ちに起動したい場合は、その チェックボックスを選択します。『設定ガイド』を参照する場合は、[View Post-Installation Guide]チェックボックスを選択します。

[Finish]をクリックします。

• この時点で、必要なファイルはすべてコンピュータにコピーされています。ただし、使用 中のため更新されていないファイルがある場合もあります。このようなファイルは、コン ピュータを再起動したときに自動的に更新されます。

以下の2つのラジオボタンの1つを選択します。

- [Yes, I want to restart my computer now.]
- [No, I will restart my computer later.]

再起動を選択した場合は、開いているすべてのアプリケーションを閉じ、ディスクドライ ブに入っているフロッピーディスクがあれば取り出します。コンピュータの再起動後、ア ンチウイルスソフトウェアが無効になっているかどうか確認します。

[Finish]をクリックします。

#### **SAS** セットアップで複数回使用されるダイアログ

SASセットアップの実行中、必要に応じて次の3つのダイアログが表示されます

#### [**Setup Status**]

このダイアログは、セットアップが要求された操作を実行している間に表示されます。システ ム管理者側で必要となる操作はありません。必要であれば、 [Cancel] をクリックしてセット アップを終了できます。

#### [**Exit Setup**]

セットアップは後で完了することができますが、セットアップをすぐに終了すると、プログラ ムはインストールされません。

[No]をクリックするとセットアップに戻ります。または、[Yes]をクリックして終了しま す。

#### [**Choose Folder**]

このダイアログは、使用できるフォルダを表示するために使用します。インストール対象のフ ォルダを見つけるまで、階層化されたフォルダを検索します。

[OK]をクリックしてフォルダを選択します。

または、[Cancel]をクリックして前のウィンドウに戻ります。

# <span id="page-17-0"></span>**SAS System**ビューアのインストール

SAS Sysemビューア 9.1のインストール方法は、2通りあります。下記に説明するように、 Client-Side Components Volume 1のCDのから、または管理者がサーバー上に配置したイメー ジからインストールすることができます。

- Client-Side Components Volume 1のCDからSAS Systemビューアをインストールするには、 CDをCD-ROMドライブに挿入します。SAS Software Navigatorが自動的に起動します。 SAS Software Navigatorのメニューから、[SAS System Viewer]を選択し、さらに [install]を選択します。
- システム管理者が作成したネットワークイメージからSAS Systemビューアをインストー ルするには、エクスプローラでディレクトリ client1cd\systemviewer を表示し、 SASView91.exeを実行します。

# **SAS System** ビューアの起動

SAS Sysemビューアの起動方法は、2通りあります。

- **•** [スタート]-[(すべての)プログラム]-[SAS]-[SAS Systemビューア 9.1]を選択 します。
- エクスプローラでC:¥Program Files (x86)¥SAS¥SAS System Viewer¥9.1を表示し、sv.exe を実行します。

# **SAS**の修復と削除

エンドユーザーがSASソフトウェアを削除または更新するプロセスは、他のWindowsソフトウ ェアの削除とまったく同じです。[マイコンピュータ]をクリックし、[コントロールパネ ル]、[アプリケーションの追加と削除]を開きます。

次の作業を行うには、リストから[SAS 9.1.3]を選択します。

- コンピュータ上からSASを削除する
- SASインストールを修復する
- プロダクトを追加する
- SAS Systemからプロダクトを削除する

# ユーザーインストールガイド用語集

この用語集は、インストールドキュメントで使用している用語やSAS 9.1.3 Foundationのイン ストールで使用する用語について解説しています。

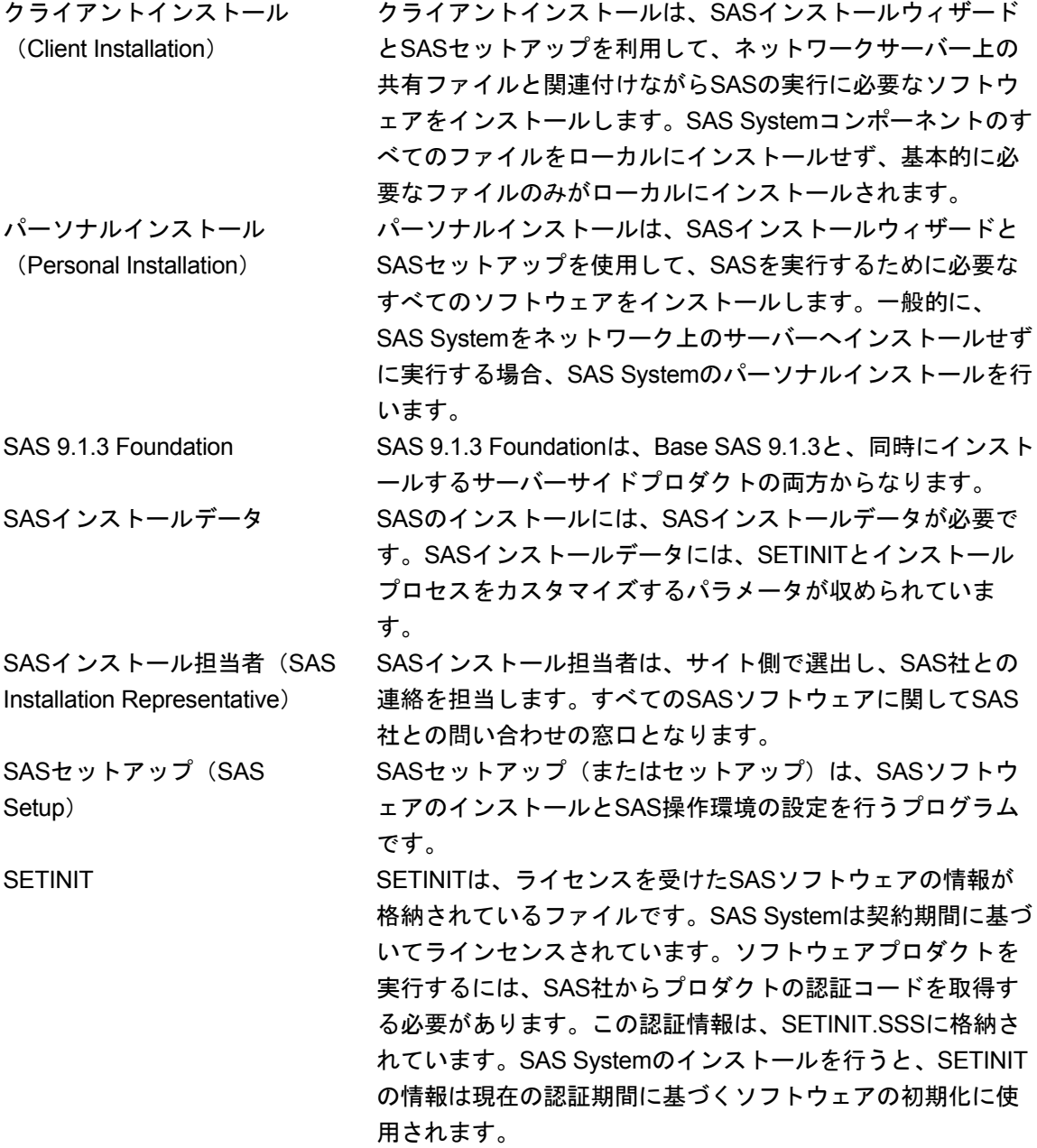

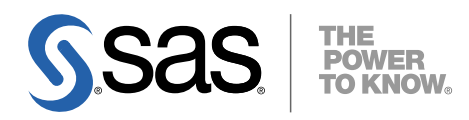

#### **support.sas.com**

SAS is the world leader in providing software and services that enable customers to transform data from all areas of their business into intelligence. SAS solutions help organizations make better, more informed decisions and maximize customer, supplier, and organizational relationships. For more than 30 years, SAS has been giving customers around the world The Power to Know®. Visit us at **www.sas.com**.

英語版更新日 September 28 2007

# **64-bit Microsoft® Windows®** (**Itanium**)版**SAS® 9.1.3 Foundation**  ユーザーインストールガイド

2007年12月14日 第3版第9刷発行(913I21) 発行元 SAS Institute Japan株式会社 〒106-6111 東京都港区六本木6丁目10番1号 六本木ヒルズ森タワー11階

### 本書の内容に関する技術的なお問い合わせは下記までお願い致します。

SASテクニカルサポート **TEL**:**03**(**6434**)**3680 FAX**:**03**(**6434**)**3681**